## 第 154 回 地球電磁気・地球惑星圏学会 講演会

## 参加マニュアル

# (オンライン聴講者用)

version:2023.1\_ja (2023 年9月 14 日作成) 作成:2023 年講演会組織委員会

## 目次

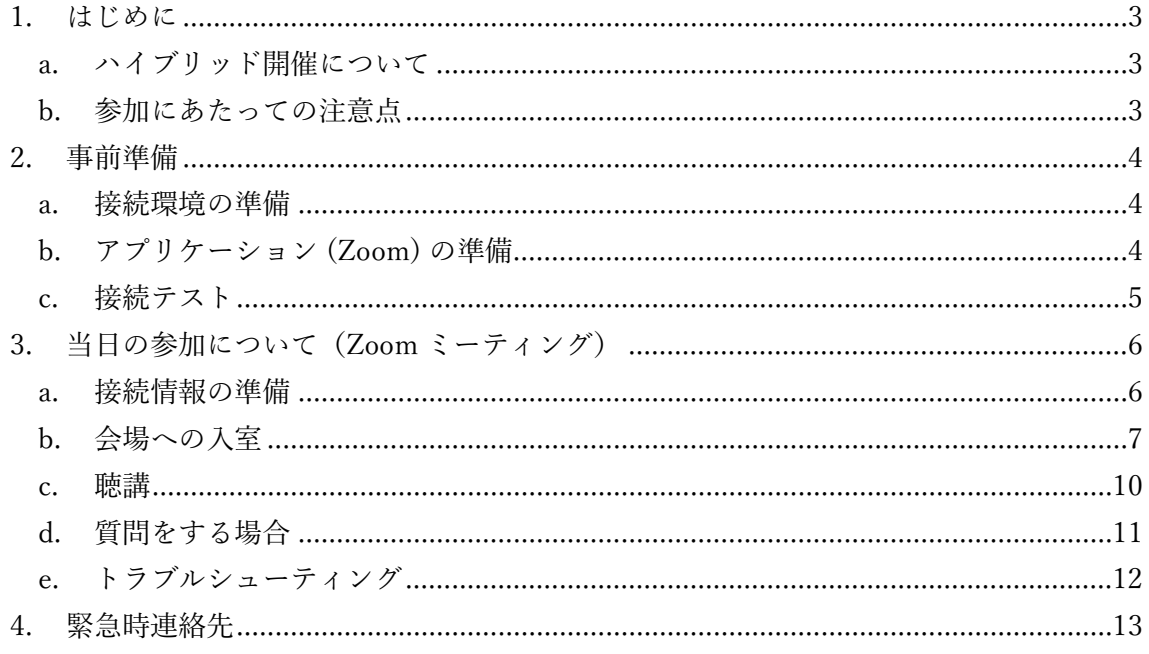

## <span id="page-2-0"></span>**1. はじめに**

## <span id="page-2-1"></span>**a. ハイブリッド開催について**

現地会場を主、オンラインを従とするハイブリッド開催です.

講演とオンライン側聴講はウェブ会議システム「Zoom meeting」を利用致します. こ のマニュアルでは, Zoom を使用したオンライン聴講者の皆様へ向けた諸事項を説明しま す.(現地会場でのオンライン聴講は想定せず。)

#### <span id="page-2-2"></span>**b. 参加にあたっての注意点**

推奨する接続環境は Zoom のシステム要件に依存します. 接続機器 (PC 等) の設定や 通信環境が受信状況に大きく影響致しますので、オンライン参加される講演者の方は、ご 自分の環境が対応しているかどうかについて,あらかじめ Zoom ([ヘルプセンター](https://support.zoom.us/hc/ja/articles/201362023-Windows-macOS-%E3%81%8A%E3%82%88%E3%81%B3Linux%E3%81%AE%E3%82%B7%E3%82%B9%E3%83%86%E3%83%A0%E8%A6%81%E4%BB%B6)) のサ [イトで](https://support.zoom.us/hc/ja/articles/201362023-Windows-macOS-%E3%81%8A%E3%82%88%E3%81%B3Linux%E3%81%AE%E3%82%B7%E3%82%B9%E3%83%86%E3%83%A0%E8%A6%81%E4%BB%B6)ご確認下さい.

下記の点について遵守下さい.

- 参加時の録画・録音,発表動画のキャプチャー保存は固くお断り致します.
- 発表資料のサイトへの掲載,配信などの再配布も固くお断り致します. (但し, 発表者ご本人によるものを除きます.)
- カメラを ON にして講演する場合に備え, 背後に秋学会とは無関係の人物(所属 機関の職員,家族等)が映りこまないようにご配慮下さい.

## <span id="page-3-0"></span>**2. 事前準備**

#### <span id="page-3-1"></span>**a. 接続環境の準備**

参加当日に必要な環境・物品は下記の通りです.

• **ネットワーク**

オンラインで参加の方は,なるべく安定した回線をご用意の上接続して下さい接続が途 切れそうな場合には,「〇〇のネットワーク帯域幅が低くなっています」などのアラー トが表示され,アプリケーション (Zoom) が終了することがあります.

• **接続端末**

PC,タブレットなど

• **スピーカー**

PC 内蔵スピーカー, 外部スピーカー, イヤホン, ヘッドホンなど. ハウリングを防ぐ ため,マイク(下記)を ON にする場合は,イヤホン,ヘッドホンの使用を推奨しま す.

• **マイク**

内蔵マイク,外付けマイク,ヘッドセットなど.質問で話す場合に必要になります.

• **カメラ**

PC 内蔵カメラ,ウェブカメラなど.発言時に顔を見せる場合に必要になります. それ 以外の場合は OFF を基本とします.

### <span id="page-3-2"></span>**b. アプリケーション (Zoom) の準備**

利用する端末に Zoom をインストールして下さい.

Zoom ダウンロードセンター [https://Zoom.us/download](https://zoom.us/download)

**[ 注意!! ]** セキュリティ向上のため、アップデートして最新の状態にして下さい.

## <span id="page-4-0"></span>**c. 接続テスト**

上記 a, b の準備が整いましたら, 接続テストを行っておくことをお勧め致します. 接続テストは,下記のサイトから行えます.

Zoom ミーティングテスト [https://Zoom.us/test](https://zoom.us/test)

「参加」をクリックするとテスト画面が開き,スピーカーとマイクのテストが行えます.

## <span id="page-5-0"></span>**3. 当日の参加について(Zoom ミーティング)**

#### <span id="page-5-1"></span>**a. 接続情報の準備**

接続するには各会場のミーティング ID とパスコードが必要となります. 参加登録を行うと,参加システムログイン後の画面よりミーティング ID へのリンクが取 得できますので,必ず事前に参加登録を行って下さい.

参加登録システムの URL:

<https://secure101.jtbcom.co.jp/sgepss/>

なお,会期中のスケジュールは下記の通りです.青字が講演を行う通常セッションです.

#### **◆ 9 月 24 日 (日) 【1 日目】**

13:45-15:30 通常セッション (PM1)

15:45-18:15 通常セッション (PM2)

#### **◆ 9 月 25日 (月) 【2 日目】**

09:00-10:30 通常セッション (AM1)

10:45-12:30 通常セッション (AM2)

13:45-15:30 通常セッション (PM1)

15:45-18:15 通常セッション (PM2)

#### **◆ 9 月 26 日 (火)【3 日目】**

09:00-10:30 通常セッション (AM1)

10:45-12:30 通常セッション (AM2)

13:45-16:15 特別講演会 田中舘賞講演

16:30-19:00 総会

#### **◆ 9 月 27 日 (水) 【4 日目】**

09:00-10:30 通常セッション (AM1)

10:45-12:30 通常セッション (AM2)

- 13:45-15:30 通常セッション (PM1)
- ※ より詳しい情報は秋学会のホームページでご確認下さい. https://www.sgepss.org/meeting/fallmeeting.html

### <span id="page-6-0"></span>**b. 会場への入室**

参加登録システムより,入室先の会場(A~D)のミーティング ID およびパスコードを確 認して下さい.

1. Zoom の起動 (PC の場合)

Zoom のアイコンをダブルクリックして下さい.

2. 会場への入室準備

「参加」をクリックして下さい(図1).

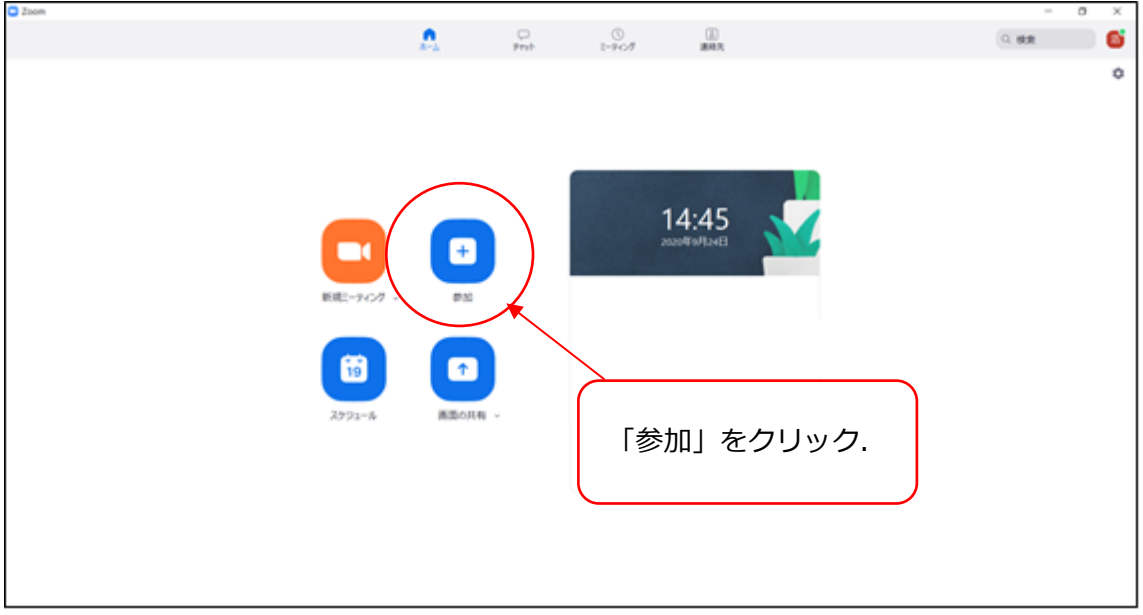

図 1 Zoom の起動画面

3. ミーティング ID と名前を入力 ミーティング ID を入力して下さい (図2). 「名前」は,下記の様式で入力して下さい.

## **オンライン聴講者名:**氏名 + (所属)

- 例)地磁気太郎(地磁気大学)
- 例)地磁気花子(電磁気研究所)

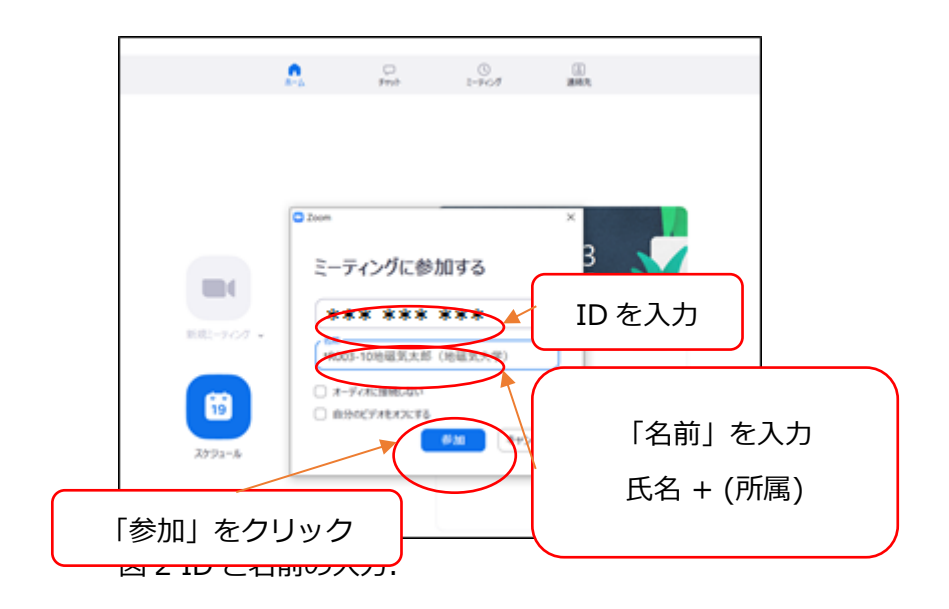

4. 「ミーティングパスコード」を入力

「ミーティングパスコード」を入力し,「ミーティングに参加する」をクリックして下 さい(図3).

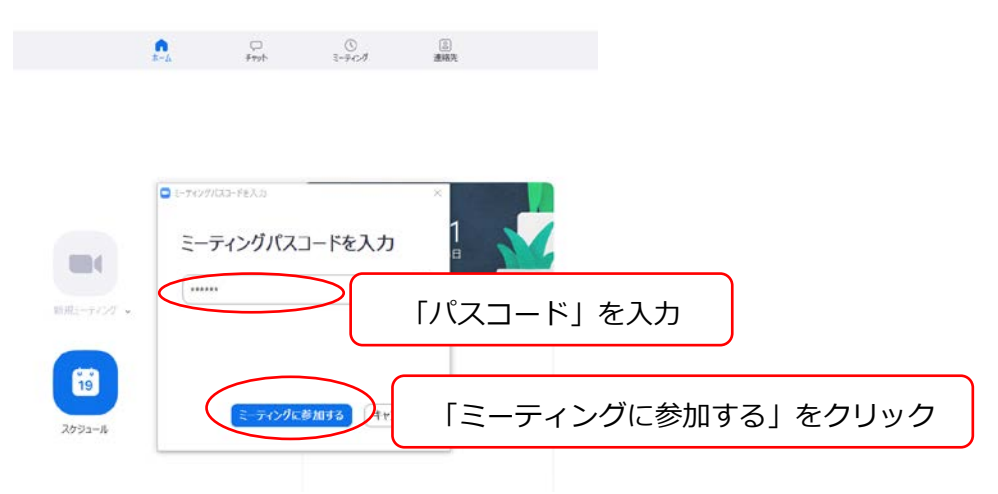

図3「パスコード」の入力.

5. 会場に入室

「オーディオに参加」ボックスが表示されるので「コンピューターでオーディオに参 加」をクリックすると,Zoom の画面が開きます (図4). 現地で Zoom に接続する場合、オーディオには接続しないでください.「オーディオに

参加」した場合は,ハウリグを防ぐため,マイクとスピーカーの両方を必ず OFF にして ください.

#### 6. マイクとビデオの設定

画面左下のマイクおよびビデオの両方のアイコンに,赤の斜線が入っていることを確認 して下さい(図4). 赤の斜線が入っていれば, マイクミュート/ビデオ OFF の状態で す. 赤の斜線が入っていない場合は ON になっていますので, 該当アイコンをクリック し,マイクおよびビデオともに OFF にして下さい.

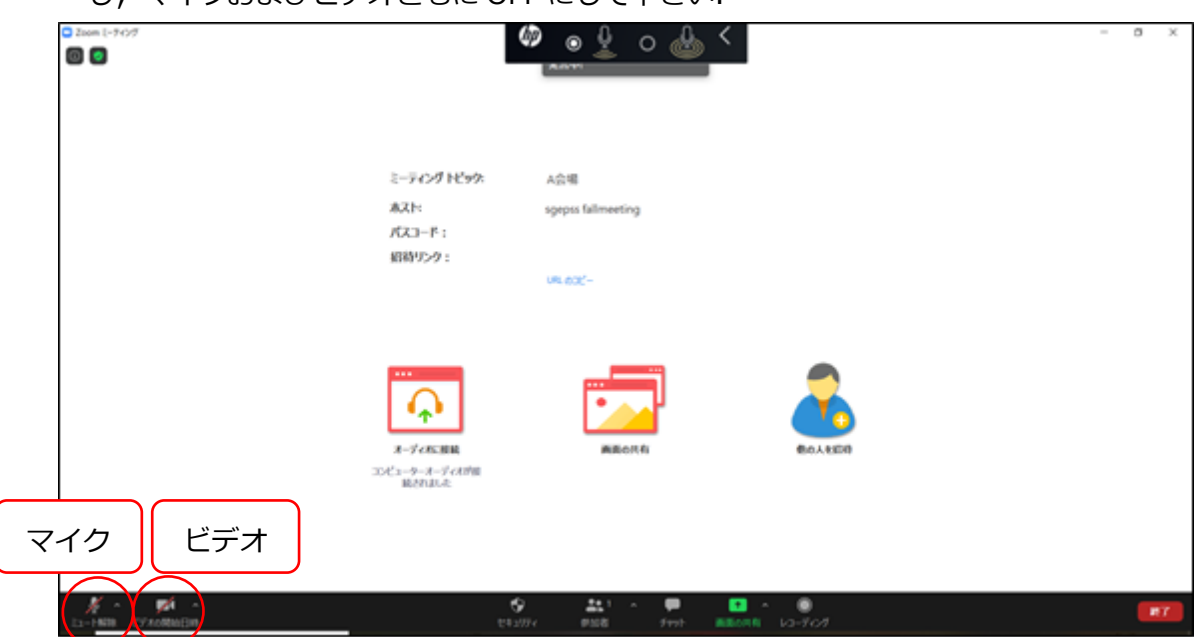

図 4 Zoom のマイクおよびビデオの設定

リンク URL を経由して Zoom を起動する場合は,以下の通りです.

i. リンクを開く

参加システムでの決済後に表示される,参加するセッションのリンク URL をクリックす ると、ブラウザ上に「このサイトは、Zoom Meetings を開こうとしています. 」と書 かれたボックスが表示されますので,「開く」をクリックして下さい.

- ※この際,「Zoom.us が,関連付けられたアプリでこの種類のリンクを開くことを常 に許可する」のチェックボックスには,チェックを入れなくても構いません.
- ※この部分はブラウザの種類やすでに Zoom アプリをインストールしているか, などに 依存して異なる画面が出る場合があります.
- ii. 名前を設定する

「名前を入力して下さい」と書かれたボックスの入力欄に「b-3」に示された様式で名 前を入力して下さい. (パソコンの環境により,この「名前を入力する」ボックスが表 示されないこともあります. その際の名前の変更方法は「c.聴講 | をご参照下さい.) 名前を入力し終えたら,「ミーティングに参加する」をクリックして下さい. ※この際,「将来のミーティングのためにこの名前を記憶する」のチェックボックスに は,チェックを入れても入れなくても構いません.

#### <span id="page-9-0"></span>**c. 聴講**

会場への入室後の流れを説明します.

1. セッション開始時刻の 3 分前に,座長から聴講者へ,操作の説明(質問方法など)を行

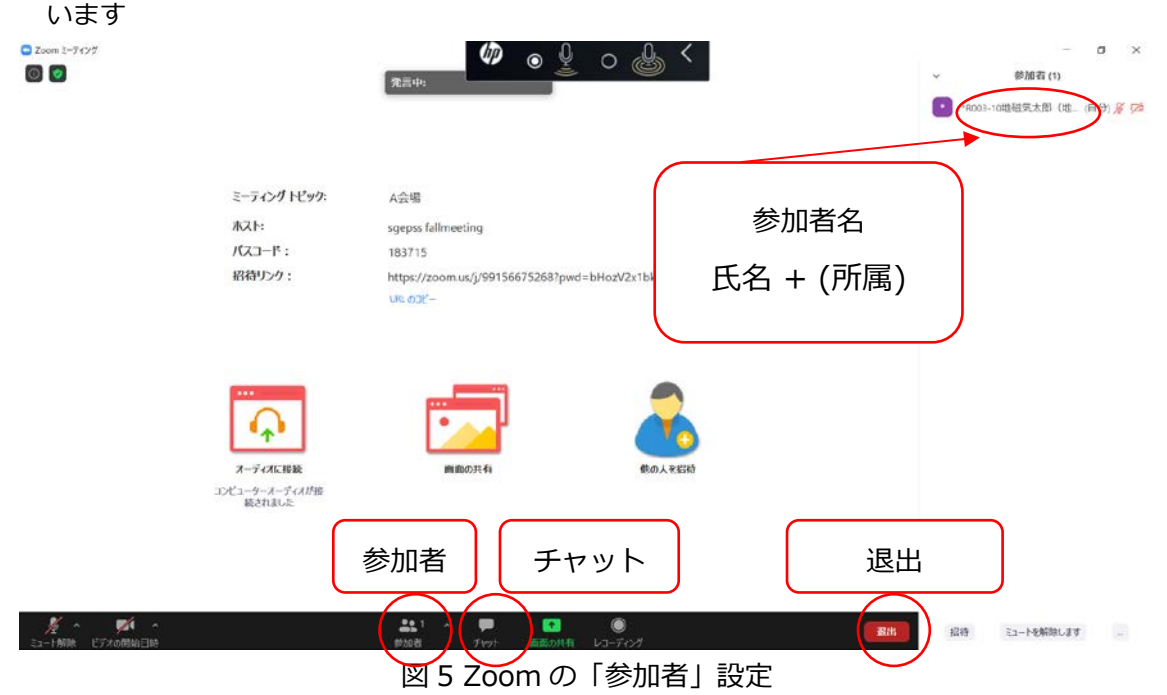

<主に使用するメニューの説明>(図5)

- **ミュート**:マイク/スピーカーの設定,マイクの ON・OFF の切替えができます(図 4 参 照).
- 参加者: ミーティングの参加者を確認できます (画面右側). また, 自分の名前の上に カーソルを移動させると「詳細>」が表示され,さらに「詳細>」を押すと「名前の変 更」が表示され,そこから自分の名前(スクリーンネーム)を変更することができま す. 入室時に指名を記入するウィンドウが出なかった場合は、ここで変更して下さい. 名前の様式は,「3-b-3. ミーティング ID と名前を入力」を参照下さい.
- **チャット**:参加者にメッセージを送ることができます.

• **退出**:退出するときは,画面右下にある赤いボタン「退出」をクリックして下さい(途 中入室/退出は可能です).

#### <span id="page-10-0"></span>**d. 質問をする場合**

1.座長が質問を募集します.

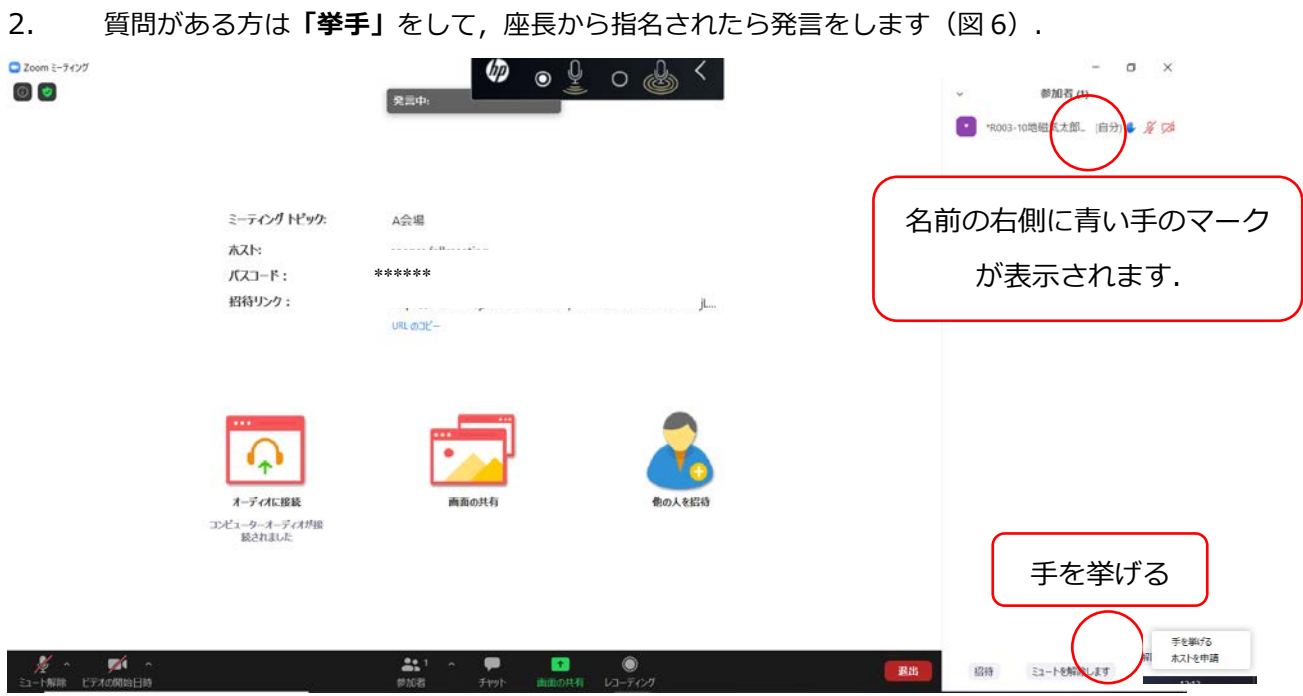

図 6 質問がある方は「挙手」をする.

3. 質問・コメント等をします.

座長の指名を受けてから,発言してください. 座長からの指名後に質問者がミュートを解除し,ビデオを ON にしてください. セッシ ョン開始 3 分前から行われる座長の操作説明をよく聞いてください. 名前/所属を伝えた後、質問してください.

質問は大きな声で,簡潔にお願いします.

**[ 注意!! ]**「チャット」で,講演者に質問を送ることができますが,質疑応答時間は挙手に よる口頭での質問を優先します.座長の判断により,チャットに書き込まれた質問を取り 上げる場合もあります.

円滑な進行のため,「挙手」をせず,座長からの指名なしに口頭で,いきなり質問を切り 出すことはお控えください. (ただし,議論の最中に必須の発言をすることは,この限り ではありません.)

4. 質疑応答終了後,マイクおよびビデオを OFF にして下さい.

## <span id="page-11-0"></span>**e. トラブルシューティング**

1. 音声が聞こえない場合

マイクのアイコン右側の「^」をクリックし,「オーディオ設定」から,スピーカーの 設定およびマイクの設定を確認して下さい(図7・図8).

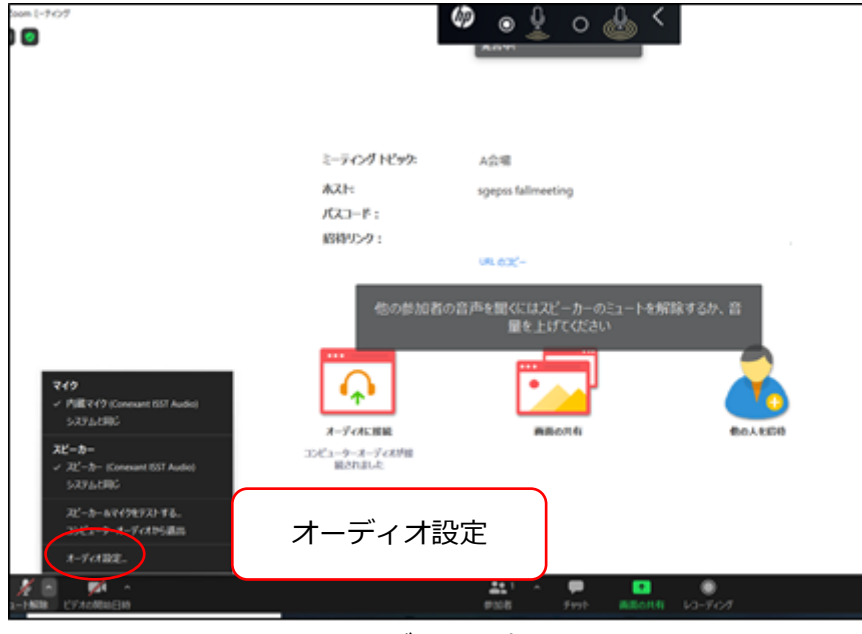

図 7 オーディオ設定

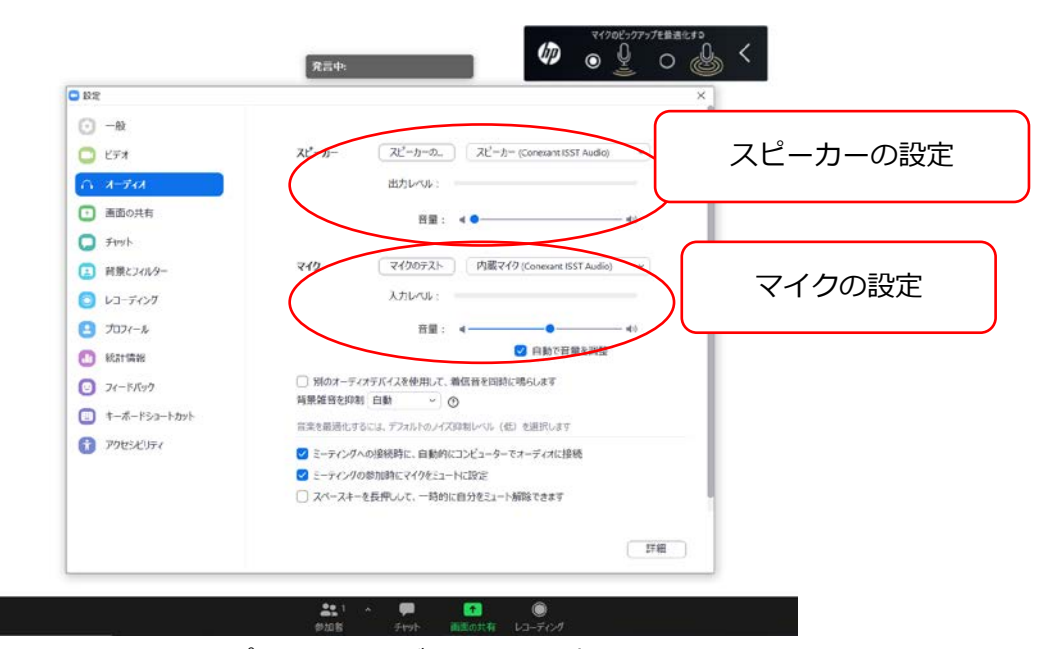

図 8 スピーカーおよびマイクの設定

2. 接続が切れてしまった場合

→ ケーブルなどを確認の上, 再接続して下さい.

## <span id="page-12-0"></span>**4. 緊急時連絡先**

予期しないトラブルが発生するかもしれませんが,落ち着いて対応をお願い致します. 対応方法が不明な場合は,座長,組織委員会 (LOC) に相談して下さい.

## ~組織委員会連絡先~

【メールアドレス】 [sgepss2023\\_loc@c.gp.tohoku.ac.jp](mailto:sgepss2023_loc@c.gp.tohoku.ac.jp)

※1) お名前, 2) ご所属, 3) 連絡の取れる電話番号(急を要する場合のみ), 4) 相談内容 を記して下さい.

\*本マニュアルは,地球電磁気・地球惑星圏学会 2022 年講演会のオンラインマニュアルをベ ースとしました.